## **File Collaboration**

- Open your preferred browser.
- In the address bar of your web browser, enter <u>www.google.ca</u>.
- Click on the Sign-in box, and enter your full Concordia email and network password. If you have forgotten your password, please refer to http://helpdesk.concordia.ab.ca/students/fags/

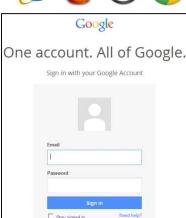

- From your browser, click on the Apps icon, then click on Drive.
- Click on the gear icon, choose Upload Settings, make sure Convert uploaded file to Google format and Confirm settings before each upload, are enabled.
- Click on the **Upload** button, choose **Files...** and then select the file(s) you want shared.
- Confirm the upload by clicking on **Start Upload**.

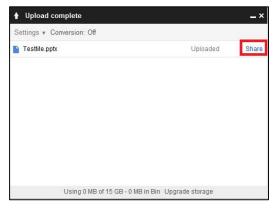

- Once the upload is complete, click on the Share link
- At the **invite people** section, type-in the email address of the person
  - whom you want to share your document with, and then click on **Share and save**.
- Click on Done.

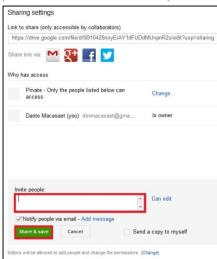

If you have any questions or concerns about Concordia Web Sign-in, please feel free to contact the IT Services help desk by email at helpdesk@concordia.ab.ca, or by telephone at 780.479.9316.

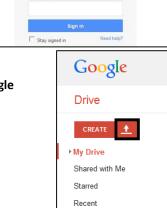

More -